# oneilOrder<sup>ic</sup>

# **Client User Guide**

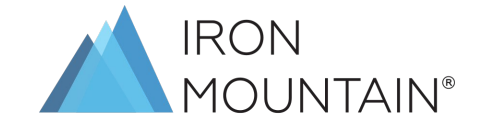

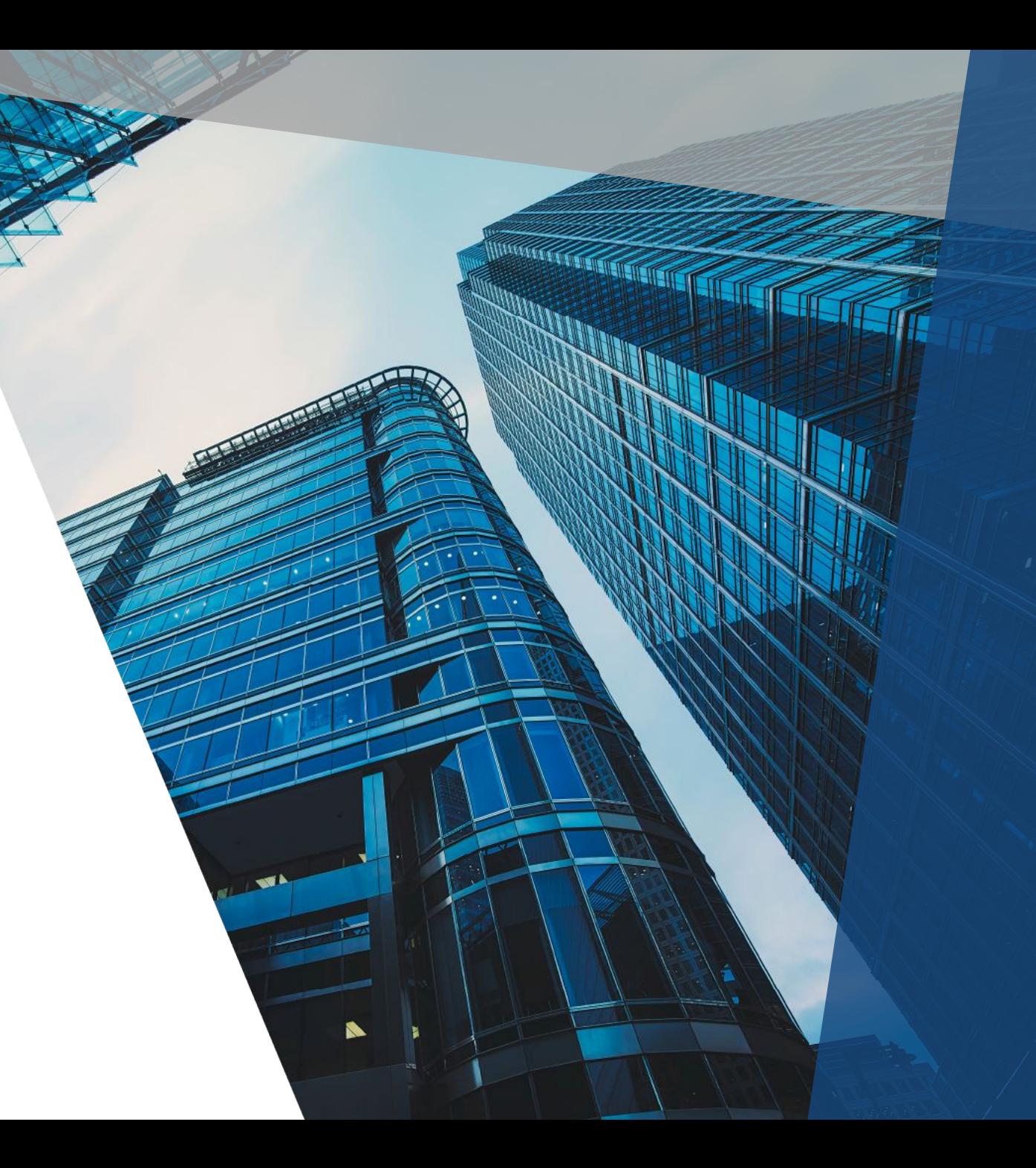

## **OVERVIEW**

- **Secure Online Platform**
- Quick Access to your records
- Easy and Efficient records management and order processing
	- No emails, no online forms
- Direct access right from your desktop and from any browser
- Unlimited number of users

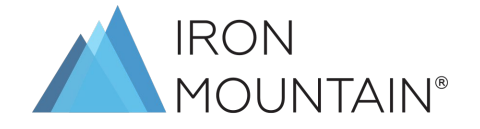

### **LOGGING IN**

Security is important to you and your records. oneilOrder respects that and requires that everyone who logs in have a current User Name and Password. These names and passwords are set up through Iron Mountain.

*● Note: It is supported in Internet Explorer, Firefox, Chrome, Safari, and Microsoft Edge. Standard browser functions apply while using oneilOrder.*

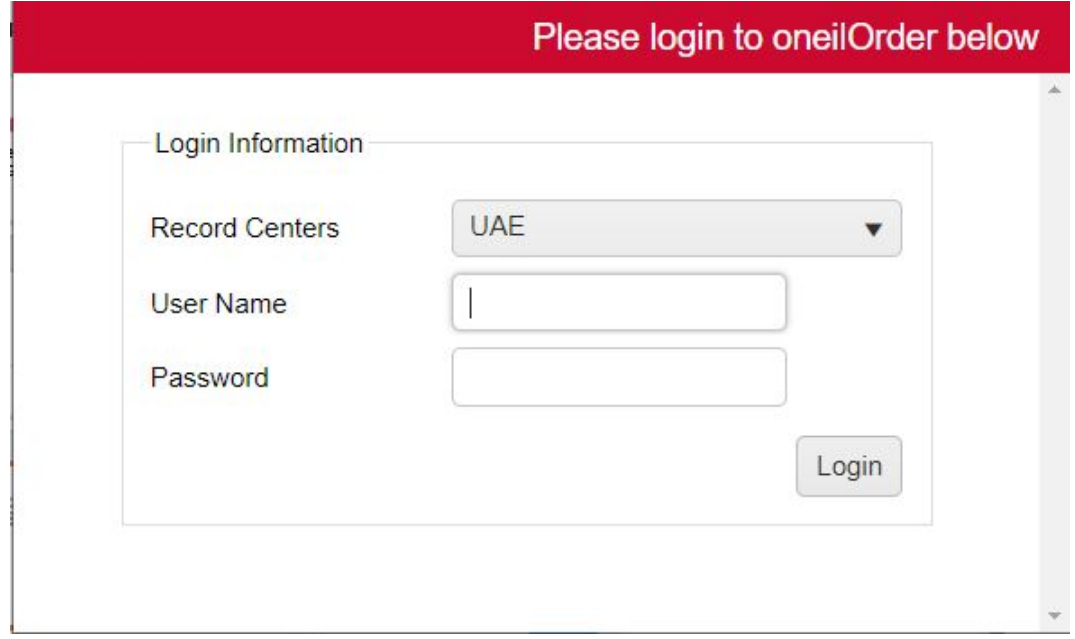

**To access the portal, click this link: <https://portalmenat.ironmountain.com/oneilOrder>**

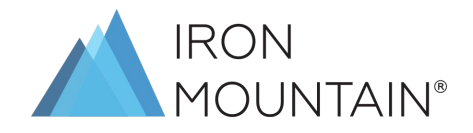

### **CHANGE PASSWORD**

● To change your password at any time, click the down arrow next to your user name in the top right corner of the screen and select **Change Password**.

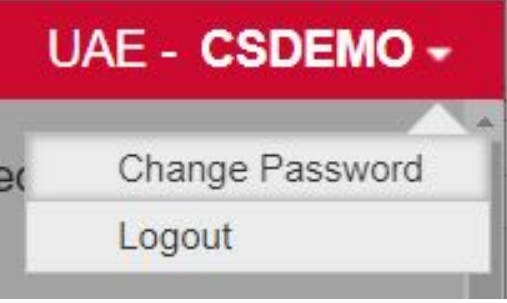

● The **Change Password** dialog box appears.

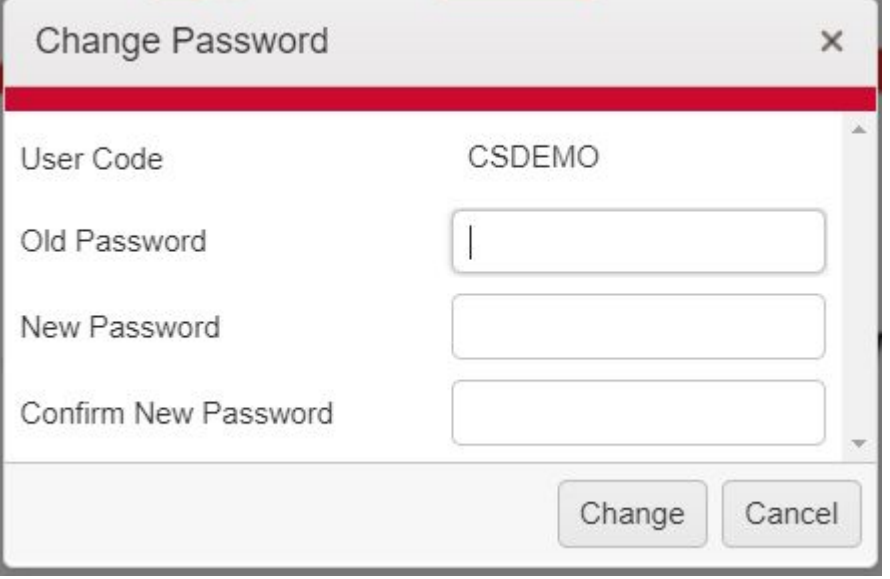

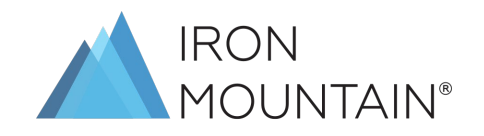

## **TIME OUT & LOGGING OUT**

oneilOrder has a built-in time out feature. After a certain period of inactivity, you will be logged out. You will be required to log in again in order to continue working.

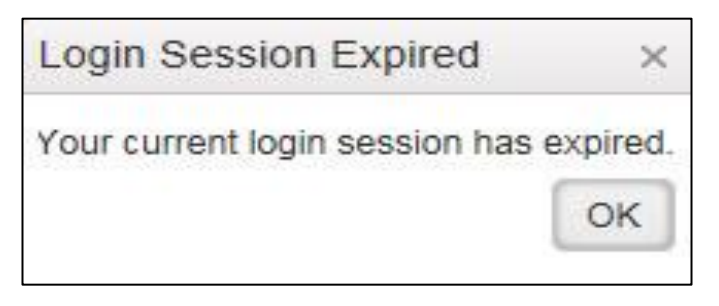

 $\overline{ }$ the contract of the contract of

● When you have finished using oneilOrder, you should always log out. Click the drop down arrow next to your user name in the top right corner of the screen and select **Logout**.

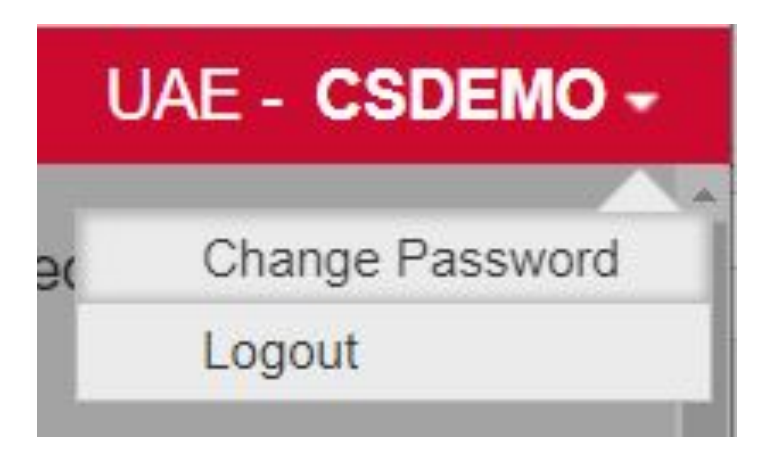

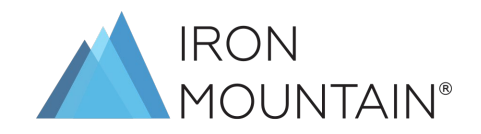

### **MATERIALS REQUEST**

Materials are items that you can purchase (or receive) from the Iron Mountain. Commonly this includes containers of various sizes and barcode labels. Iron Mountain determines what materials are available for ordering.

**Directions:**

**Order > Materials > Select Material Type > Enter Quantity > Add to Cart > Go to cart (top right) (***Check Out Web Order will be provided on a different slide***)**

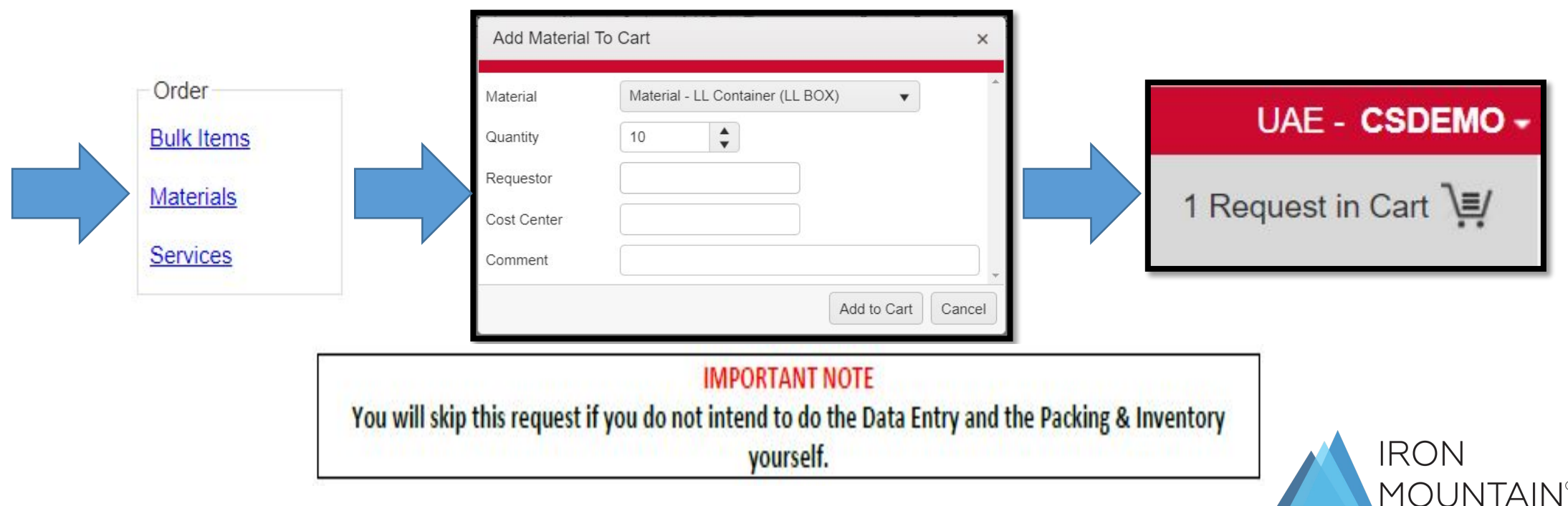

## **COLLECTION OF ITEMS REQUEST**

These are requests for the collection of the new boxes/files that are ready to be added for the first time into your inventory with Iron Mountain.

*There are two types of collection:*

- ❑ *Collection with Self-Data Entry, Packing and Inventory of the New Boxes/Files \*Note: if you chose to do your own Data entry and Packing & Inventory, you save on your data entry and Packing & Inventory charges; these charges would not be applied to your billing statement helping you save cost over these services.*
- ❑ *Collection with Iron Mountain-Data Entry, Packing and Inventory of the New Boxes/Files \*Note: you will not do the Data Entry, Packing or Inventory; Iron Mountain will do it for you. However, you will be charged for it per box and per file data entered (as agreed in the contract). You will only need to provide us with the details of your items on collection.*

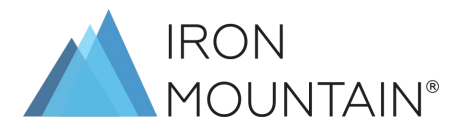

### **COLLECTION WITH SELF DATA ENTRY AND PACKING**

 $\Box$  Your first step would be to do the data entry on the online portal for the new boxes and files that you intend to request for collection. You will first add the new Container and then you will add the new files to that container one by one.

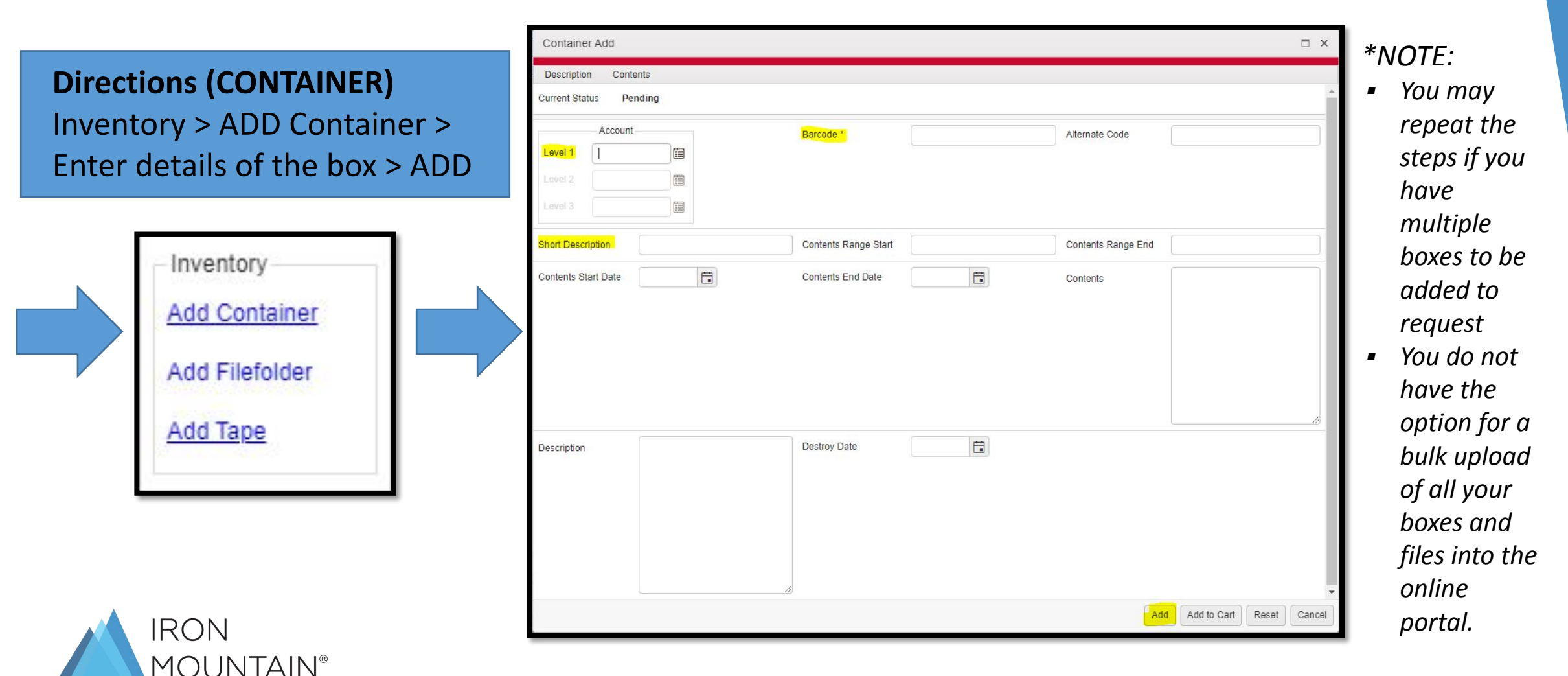

#### **Directions (FileFolder)**

#### Inventory > ADD FileFolder > Enter details of the file > ADD Filefolder

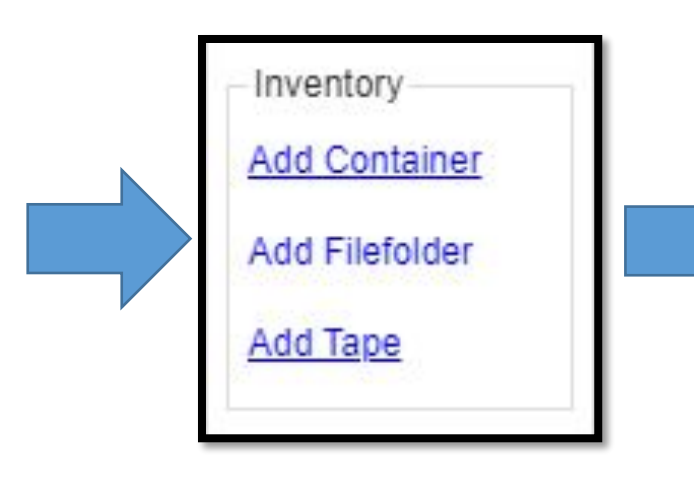

*\*NOTE: skip this step if you are on a Box level: barcoding only the box and not the files in it* 

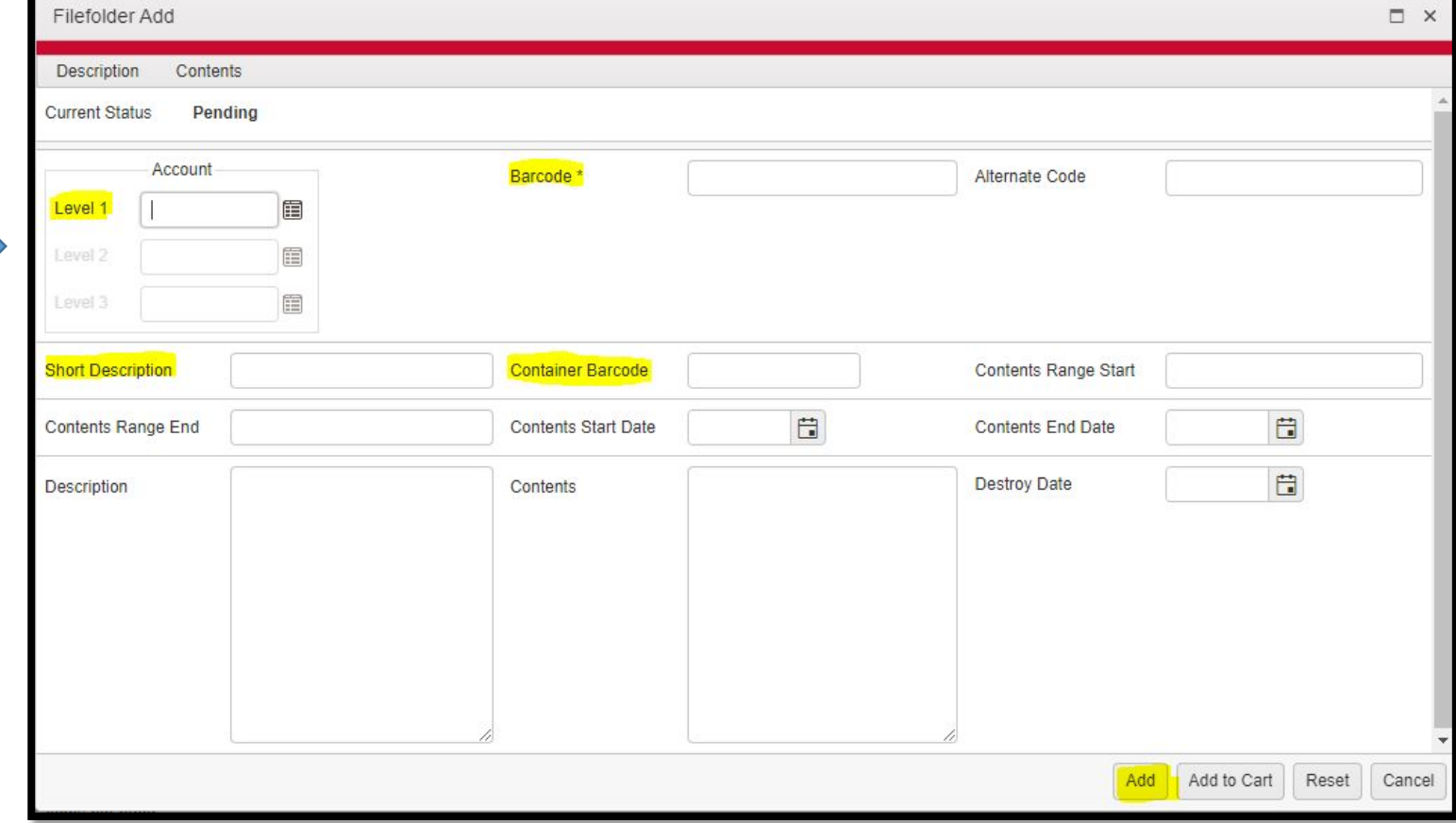

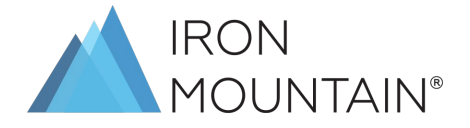

### **\*Adding to Cart\***

*Note: for file level customers, collection of new boxes and files entered by the customer through the online portal, the request should be placed on the box level and not on the file level. This is because you have already packed these files in boxes.* 

 Search for all Boxes that were added; All these new boxes will show up in the Pending status. *(You can use the following option. On Filtered search pane, Expand Item Status and check Pending Check box)*

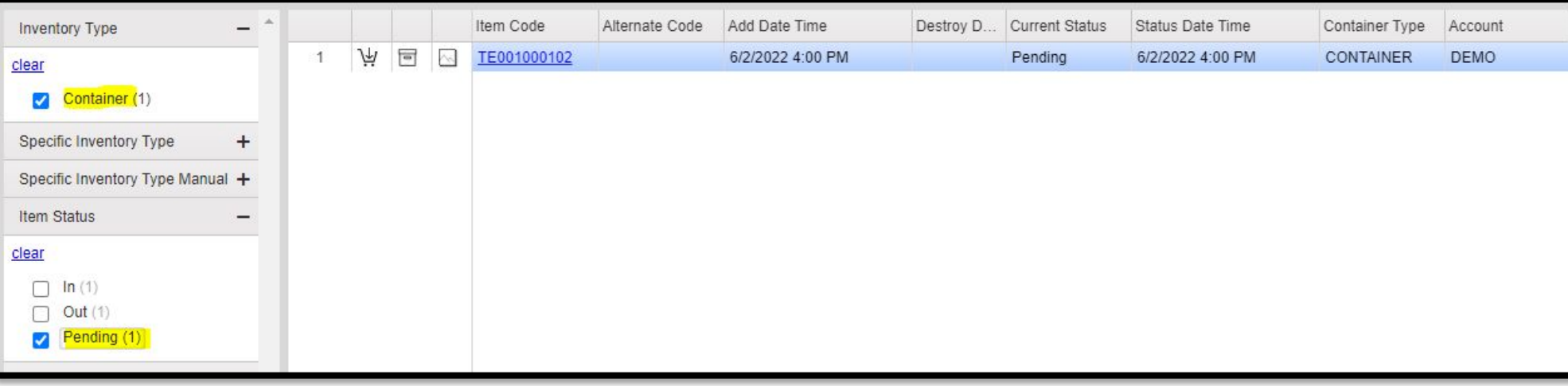

 $\Box$  Once the results are shown on the search results pane, Click Add to cart option at the top right corner of the page *(highlighted on below screenshot)* 

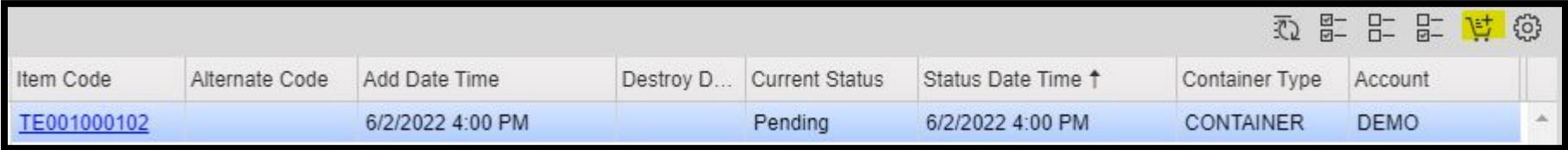

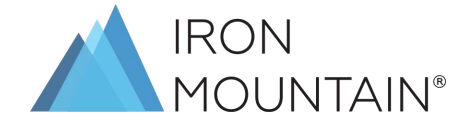

#### **\*Checking Out Order\***

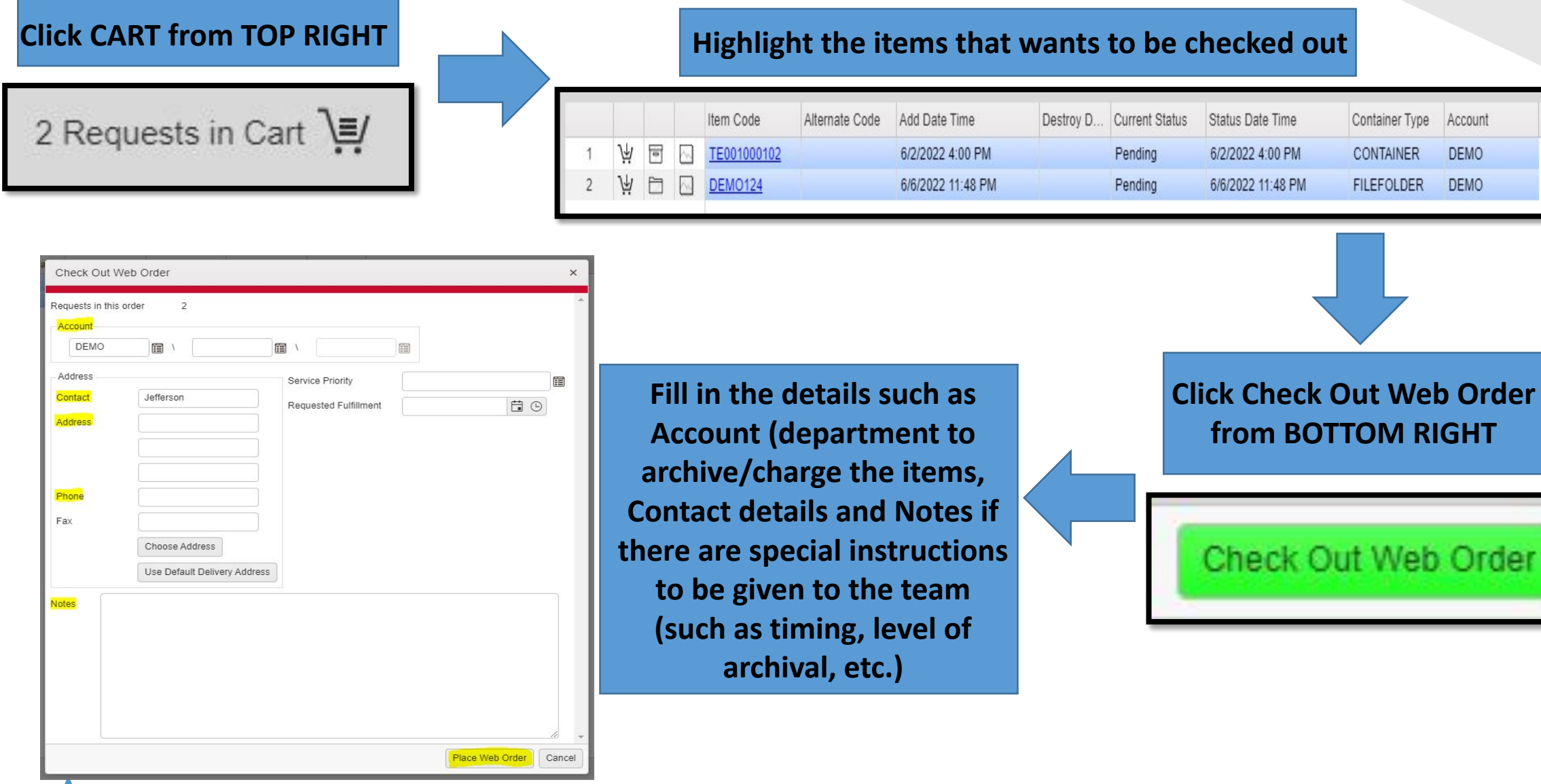

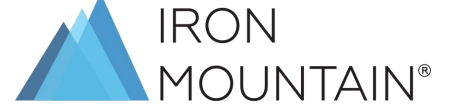

### IMPORTANT NOTE

- $\mathcal V$  While doing the Data Entry always follow the below sequence to enter data:
	- o Account Code (it's mandatory to enter all 3 codes when available)
	- o Container Barcode
	- o File Barcode (if on file level)
	- o Short Description
- $\mathcal V$  Remaining fields are optional and can be used as per your business requirements
- $\mathcal V$  If you are doing the data entry, then all requests need to be placed on the container/box level and not the file level
- $\mathcal V$  If you have previously entered your boxes or files through the online portal, then you will only need to search for those items from the Advanced Search section using "CURRENT STATUS = PENDING"
- $\mathcal V$  The status of these files or boxes will always show in the PENDING status

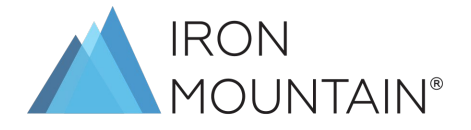

#### **COLLECTION with IRON MOUNTAIN – DATA ENTRY** *and* **PACKING**

 $\Box$  Your first step would be to do the data entry on the online portal for the new boxes and files that you intend to request for collection. You will first add the new Container and then you will add the new files to that container one by one.

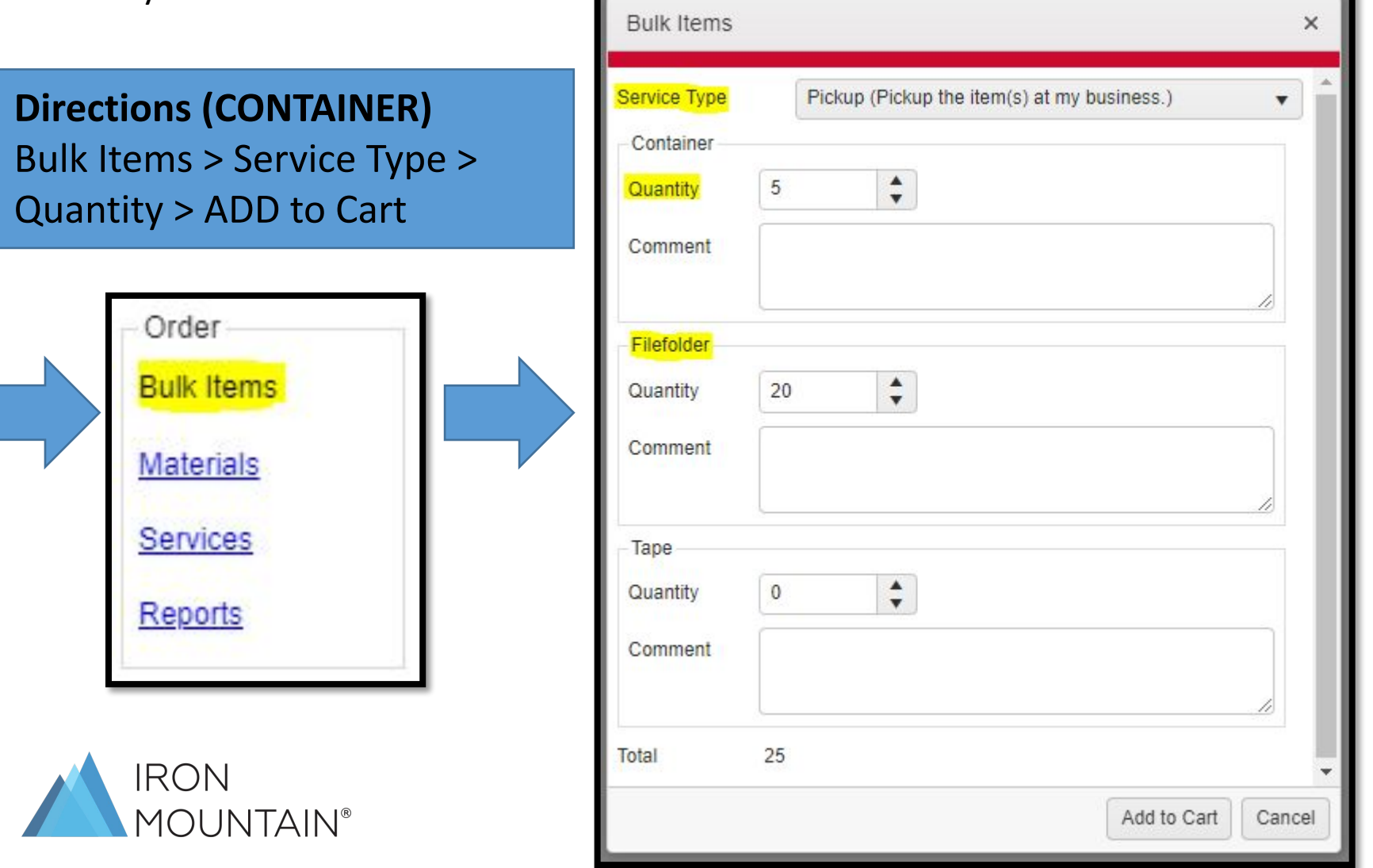

#### *\*NOTE:*

- *In the Comments field please include the type of files (Box files or Flat files), the approximate number of boxes required (if on file level), and whether Packing or Inventory are required*
- ▪ *You do not have the option for a bulk upload of all your boxes and files into the online portal.*

### **RETRIEVAL REQUEST**

This request would be placed whenever you would like to retrieve (get back) boxes or files that are already stored with InfoFort as a part of your inventory.

*There are 2 options available to filter the search of items to be retrieved:*

#### ❑ *Option 1 : Search by barcode:*

 $\overline{ }$ the contract of the contract of *If you have the item barcode available, search box at the top of the page to search you item.*

Type the barcode from the search inventory box then click on search

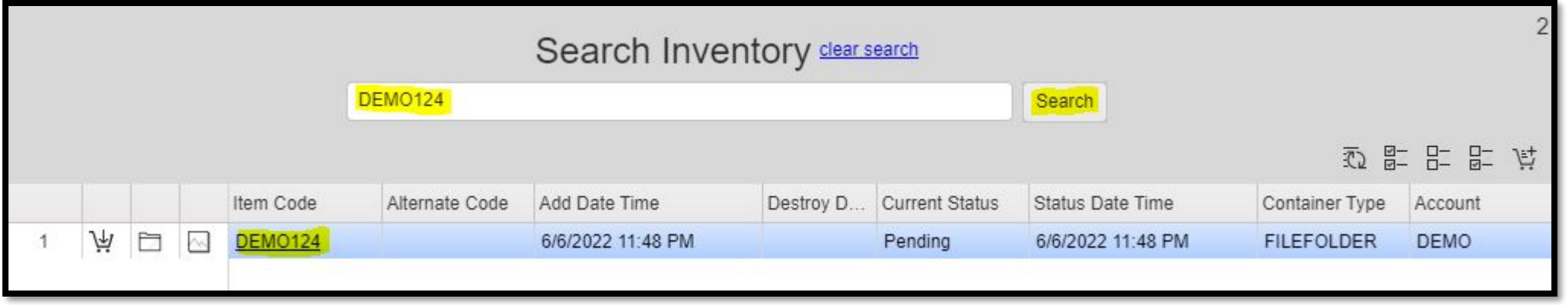

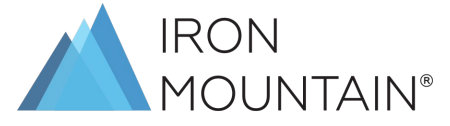

#### ❑ *Option 2 : Filter Request:*

*You may use the filter options available on the left side of the page.*

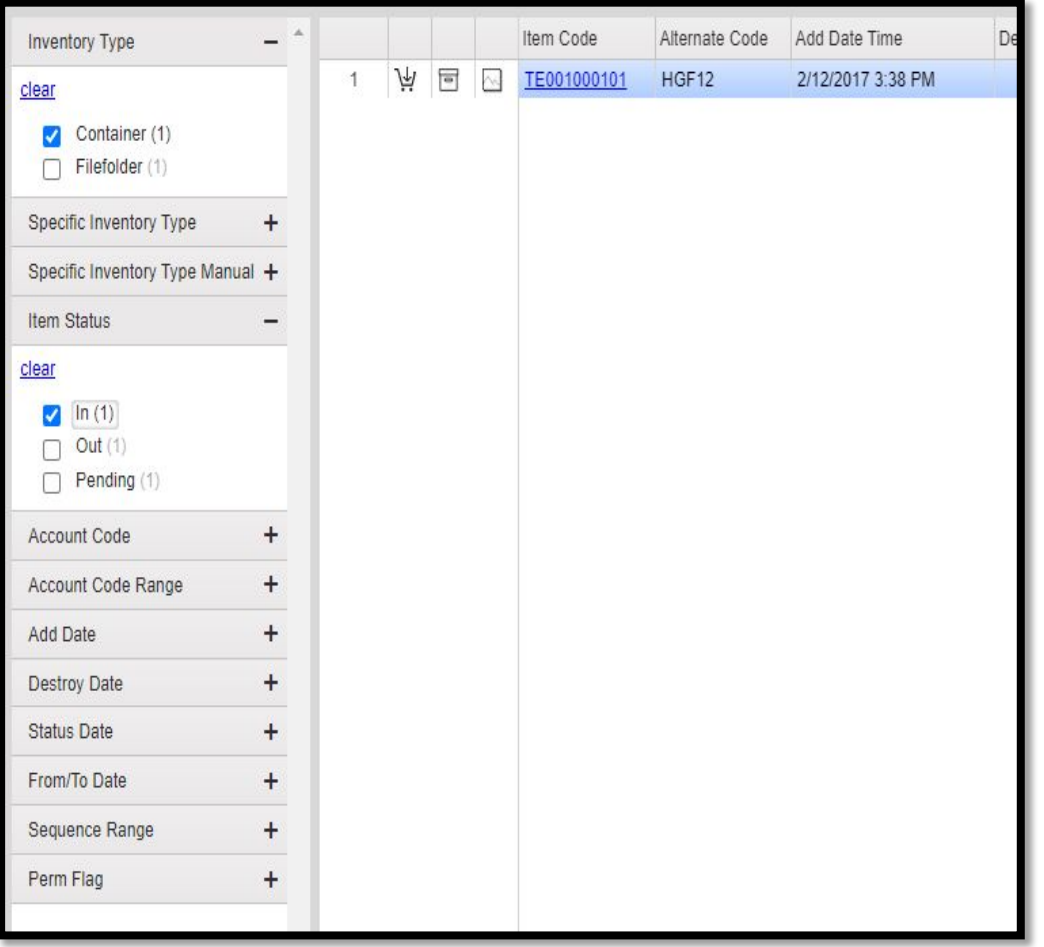

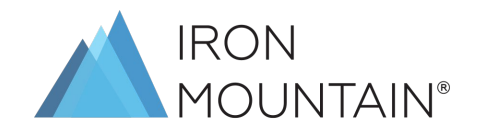

Once you complete you search and you have the result on the search result gird, can click Add to Cart (either on the top right or left side of the line of the item) to add the items to the cart.

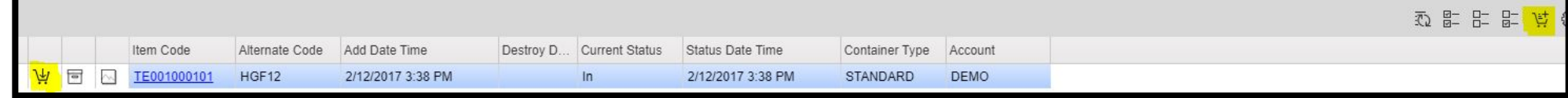

Go to cart (top right) > Select the request > Check out Web order

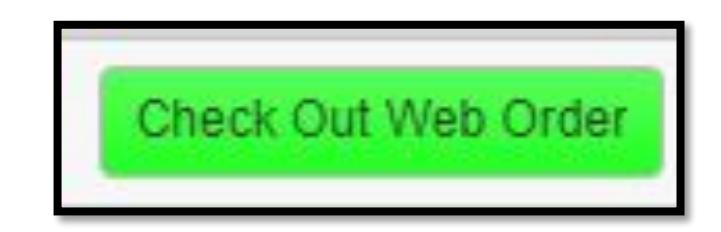

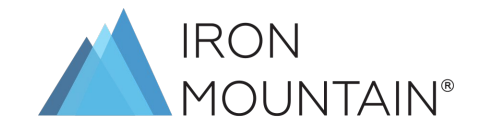

#### Fill account codes, contact and address details | Service Priority (SHUTTLE DELIVERY/COLLECT)

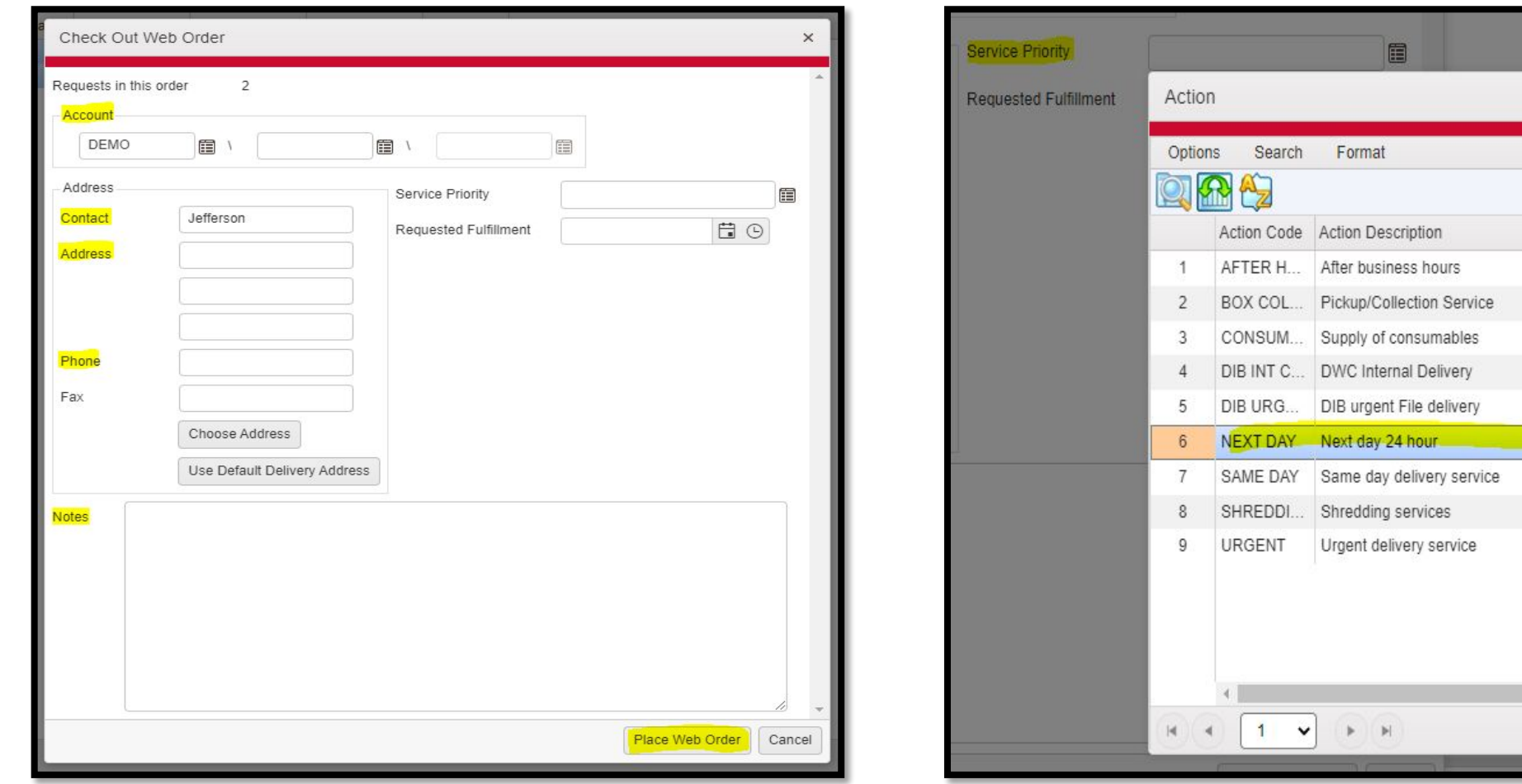

 $\Box$   $\times$ 

 $\circ$ 

Service Type

After business hours Pickup/Collection Servi Supply of consumables DWC Internal Delivery DIB urgent File delivery Next day 24 hour Same day delivery serv Shredding services Urgent delivery service

#### **IMPORTANT NOTE** The status of these files or boxes will always show in the IN status.

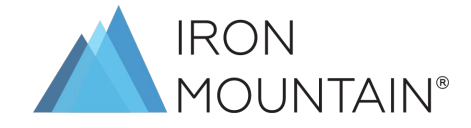

### **REFILE REQUEST**

This request would be placed whenever you would like to refile (send back) boxes or files that were previously retrieved

*There are 2 options available to filter the search of items to be refile:*

#### ❑ *Option 1 : Search by barcode:*

 $\overline{ }$ the contract of the contract of *If you have the item barcode available, search box at the top of the page to search you item.*

Type the barcode from the search inventory box then click on search

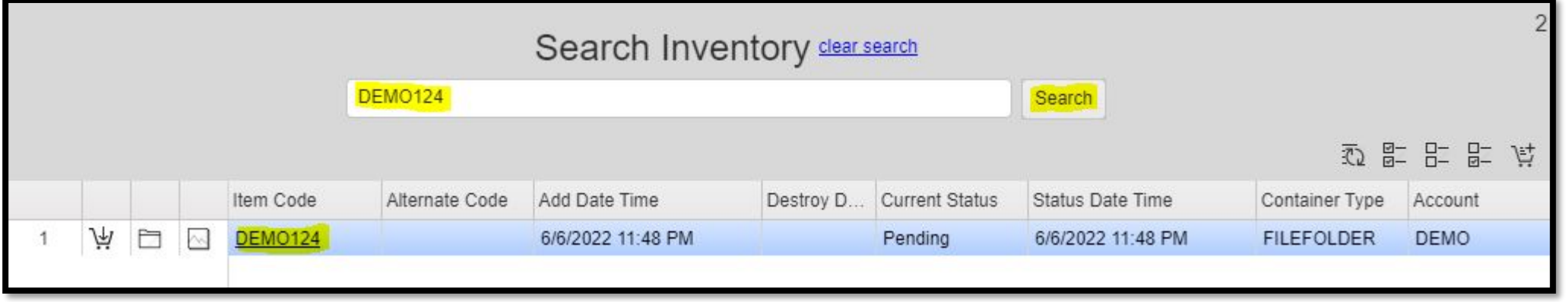

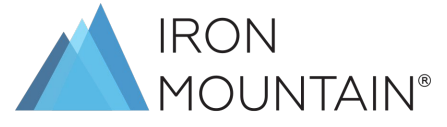

#### ❑ *Option 2 : Filter Request:*

*You may use the filter options available on the left side of the page.*

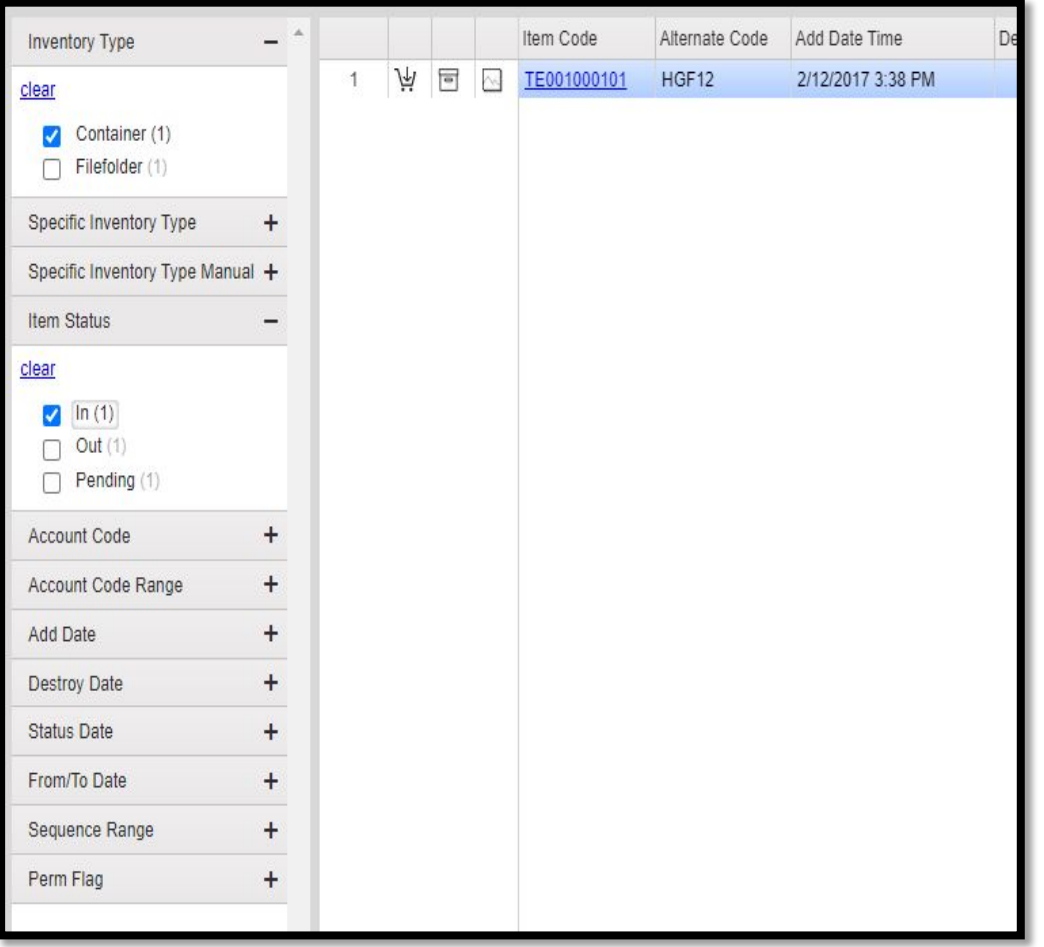

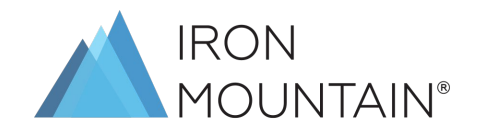

Once you complete you search and you have the result on the search result gird, can click Add to Cart (either on the top right or left side of the line of the item) to add the items to the cart.

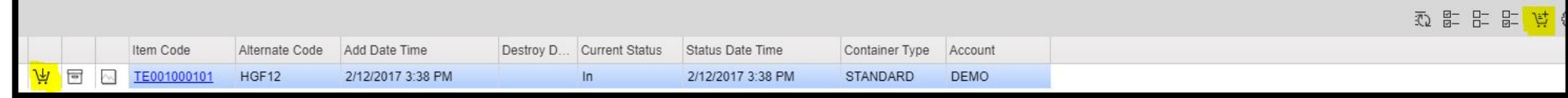

Go to cart (top right) > Select the request > Check out Web order

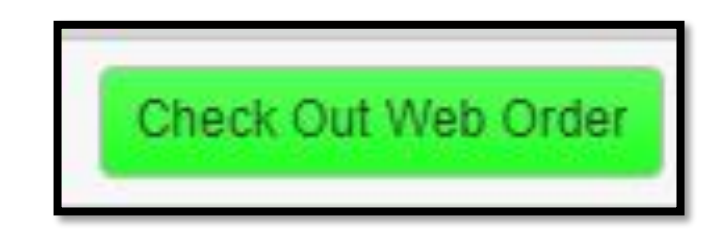

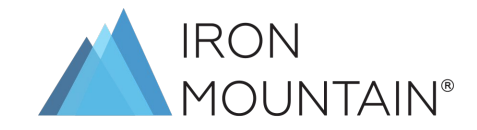

#### Fill account codes, contact and address details | Service Priority (SHUTTLE DELIVERY/COLLECT)

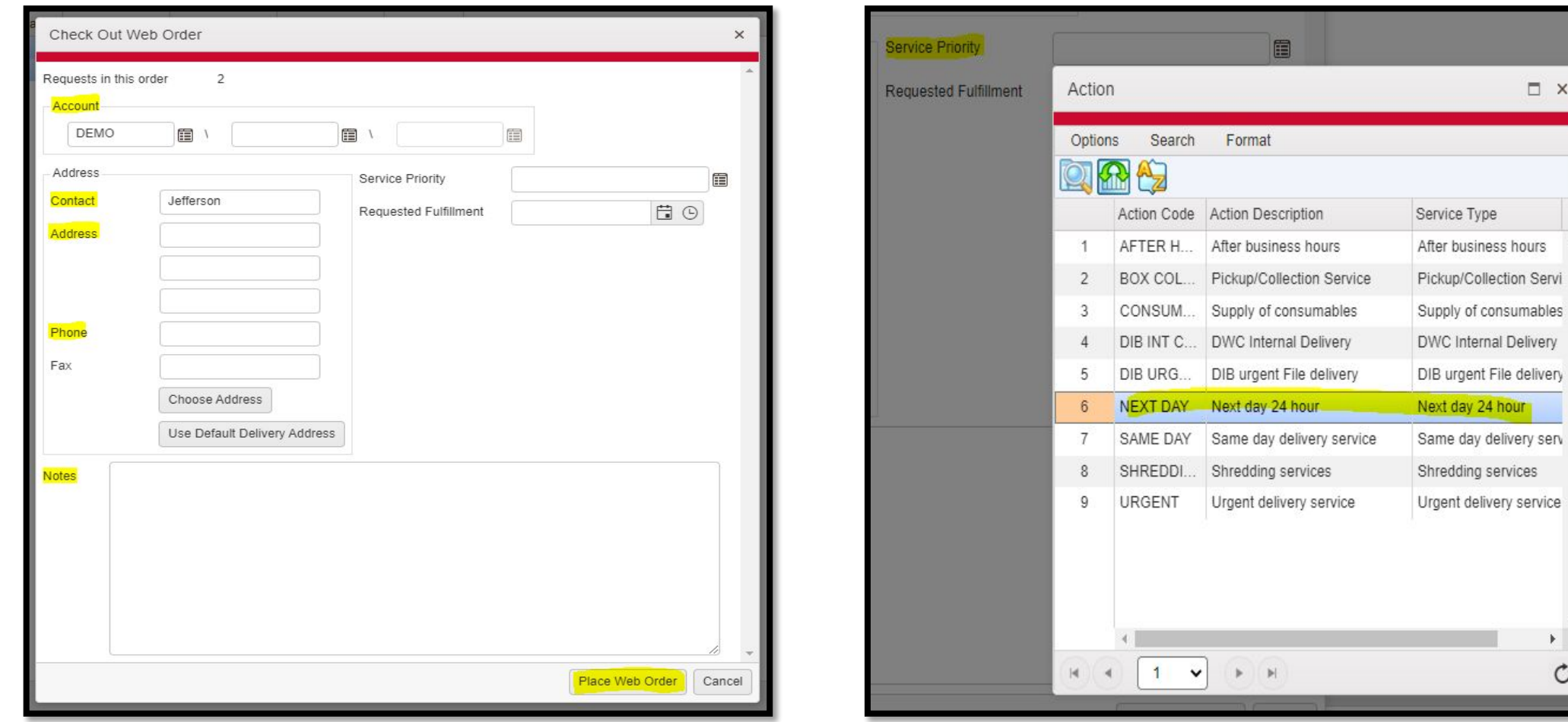

#### **IMPORTANT NOTE** The status of these files or boxes will always show in the OUT status.

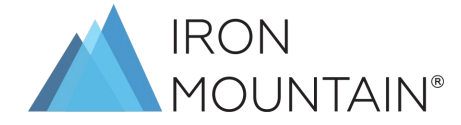

**I** x

Þ.  $\circ$ 

### **DATA EXPORT**

*There are 2 options available to filter the search of items to be refile:*

#### ❑ *Option 1:*

- ▪*Search for the items on the grid > Options > Export Grid > Choose the below highlighted options > Click OK*
- $\blacksquare$ *Once the status is completed > Click Close*
- ▪*File will be downloaded which you can open using any text editor.*

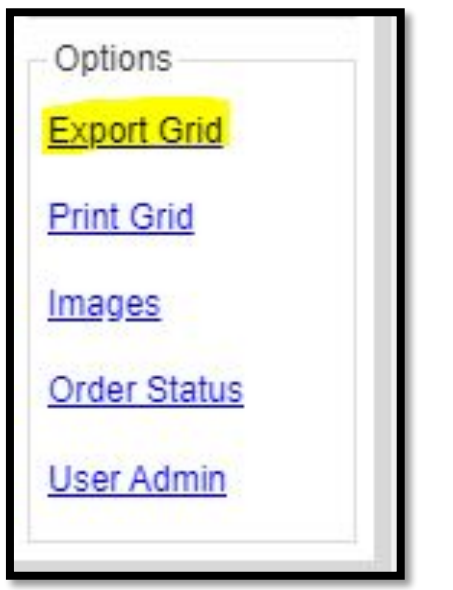

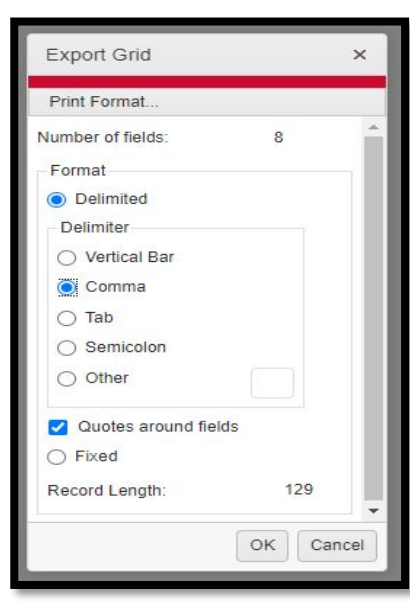

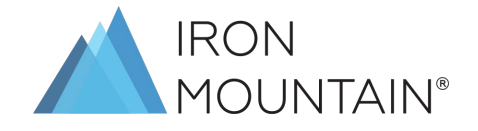

#### ❑ *Option 2 : Filter Request:*

- Search your items on the grid > Options > Print Grid
- Select output format as Excel > Click Print

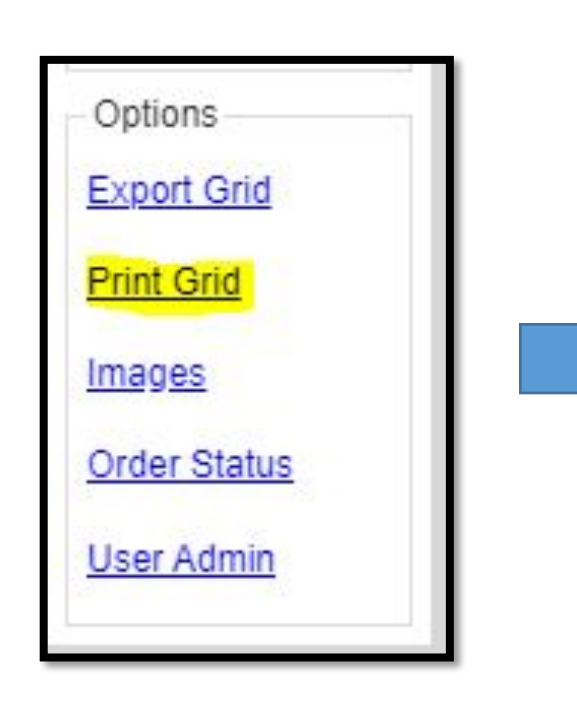

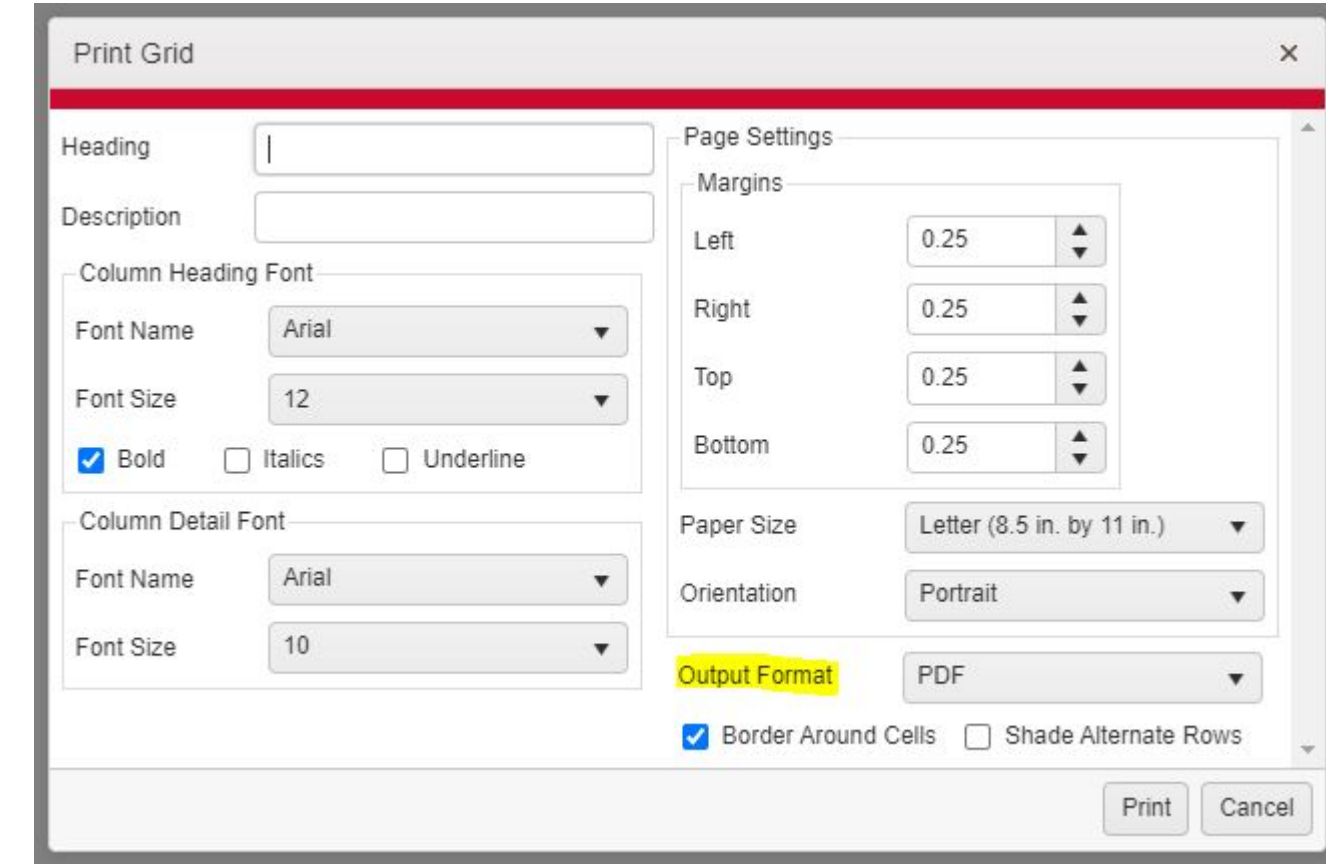

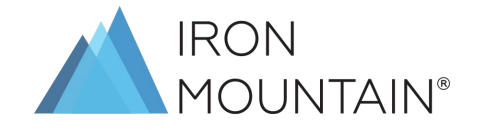

For further assistance please don't hesitate to contact your Customer Care team or your Account Manager

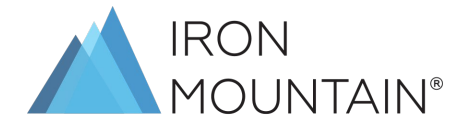